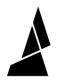

# **Pattern Mode**

Pattern mode will allow you to create a pattern using specific lengths of filament from each drive.

Written By: Mosaic Support

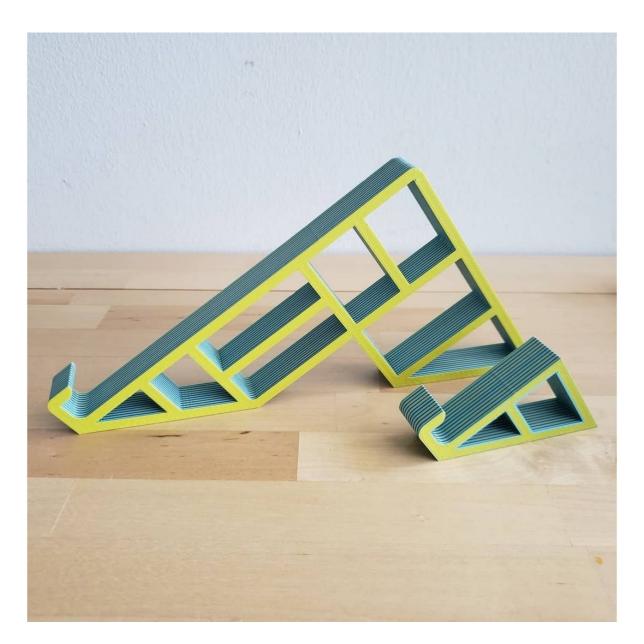

## INTRODUCTION

In this guide you will learn how to:

Access and create prints with Pattern Mode

Tutorial video coming soon, check back again later!

### Step 1 — Access Pattern Print Mode

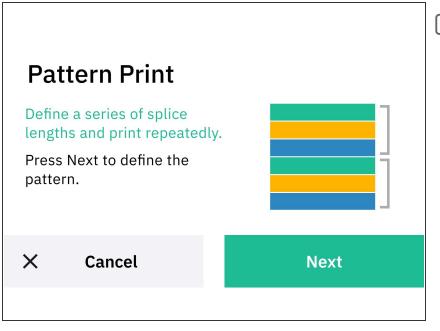

- Before utilizing custom print modes, ensure that your filament has been splice tuned. The Splice Tuning feature will help you find the ideal settings so your Palette 3 can create optimal splices. A guide on how to do this can be found <u>here.</u>
  - Slice a single-body STL file in <u>Canvas</u> or a slicer of your choice that is compatible with Palette.
  - From the main screen, tap Print
    From > Custom Print > Pattern

#### Step 2 — Define Pattern

| Define Pattern<br>Add new segment<br>Input 1 | 1/2<br>15 cm | Edit Segment           | • 0 0 0<br>5 6 7 8 |
|----------------------------------------------|--------------|------------------------|--------------------|
|                                              |              | Length of This Segment | 15 cm              |
| < Back                                       | Next         | Remove                 | Done               |
|                                              |              |                        |                    |

- Tap Define Pattern > Add new segment
- Choose the length of filament you would like to use for each drive. The length that you select will be repeated throughout the print.
  - We suggest adding a bit more length (2-4 cms) to the segment than the model's displayed length in your slicer. This ensures that there is enough filament to complete the print. Websites like <a href="http://gcode.ws">http://gcode.ws</a> can be used to find the length of your model.
- Tap Next.

#### Step 3 — Enter the Number of Repetitions

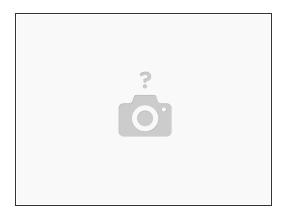

- Palette will display the number of repetitions in the print.
- Tap Next and follow the prompts to either Start with a Printer or Start Without a Printer.
  - (i) If you choose to start without a printer, Palette is not connected to the printer via the outgoing tube, so it will continuously create filament.
- Follow the prompts and begin your print!

#### Step 4 — Start the Print

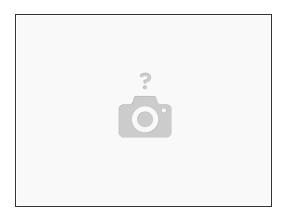

- Once Palette is finished making the initial splices with enough filament to come out of the outgoing tube, insert this filament into the printer's extruder.
- Jog the filament until you see filament come out of the nozzle, and then start the G-Code file on the printer.

If you have any additional questions, please send us a message at <a href="mailto:support@mosaicmfg.com">support@mosaicmfg.com</a>!